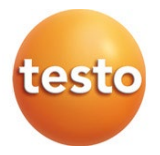

### **testo 110 - Instrument de măsurare a temperaturii NTC și Pt100 0560 0110**

Manual de instrucțiuni

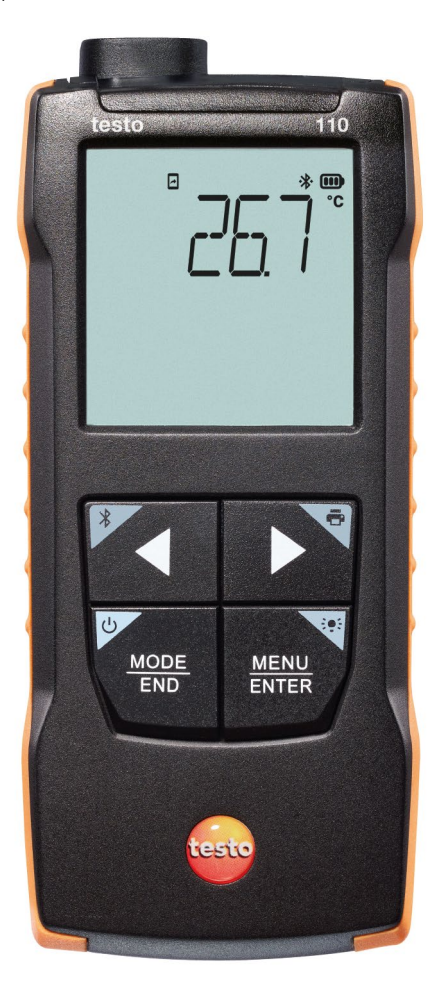

# **Cuprins**

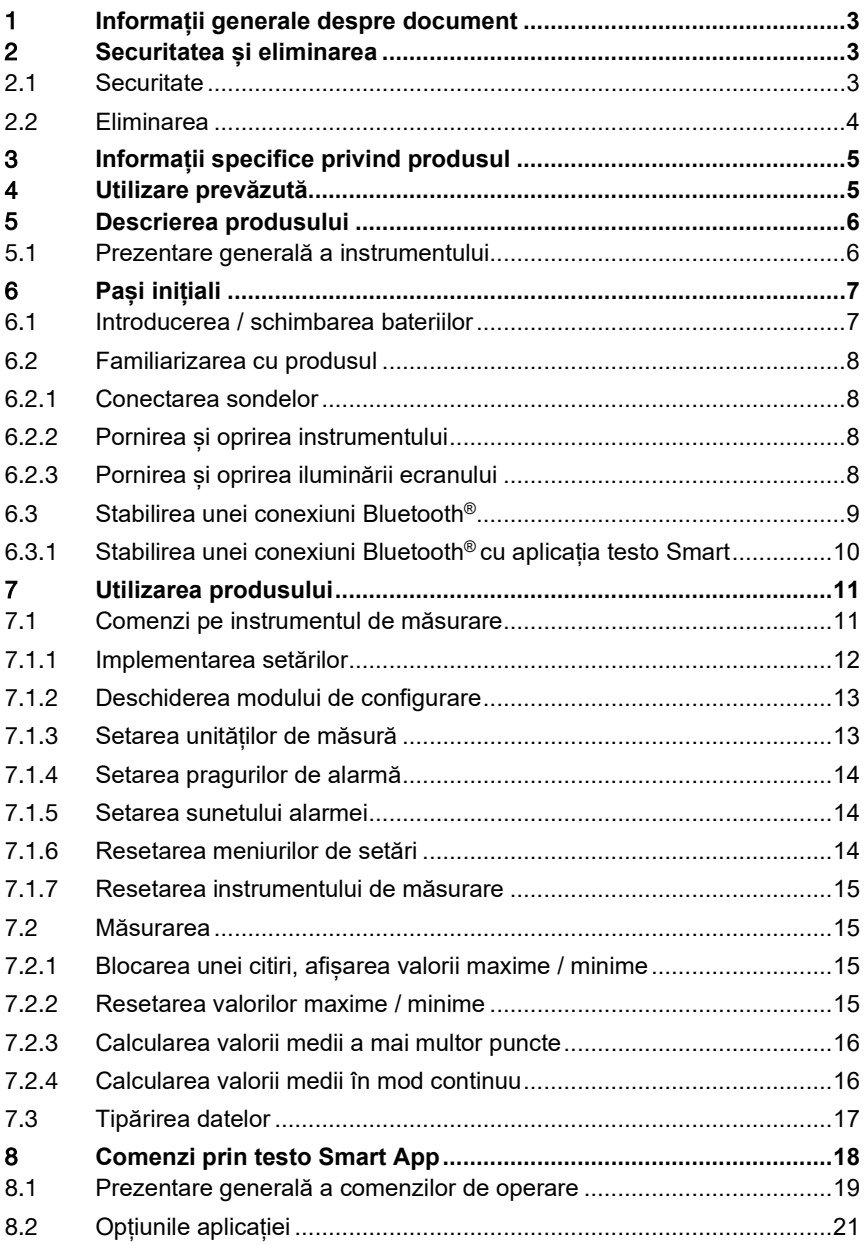

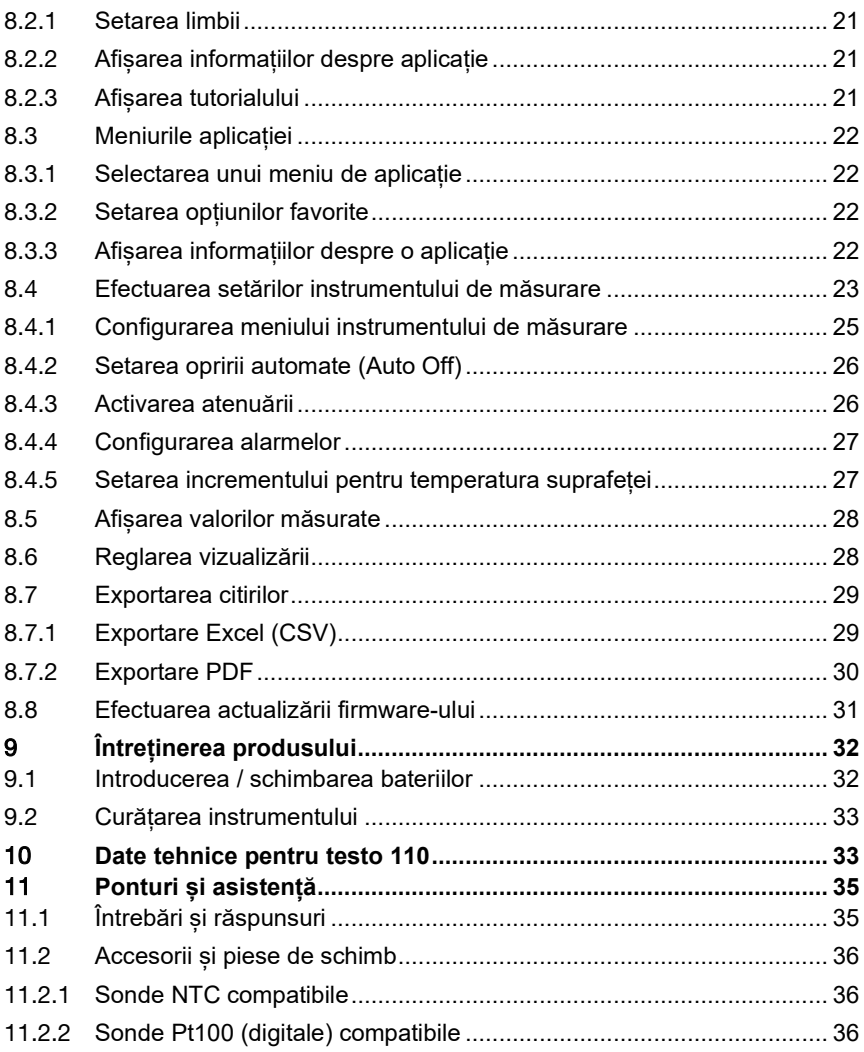

## 1 **Informații generale despre document**

- Manualul de instrucțiuni este parte integrantă a instrumentului.
- Țineți manualul la îndemână pentru a-l putea consulta oricând este nevoie.
- Utilizați întotdeauna manualul de instrucțiuni original complet.
- Citiți cu atenție acest manual de instrucțiuni și familiarizați-vă cu produsul înainte de punerea sa în funcțiune.
- Predați acest manual de instrucțiuni oricărui utilizator ulterior al produsului.
- Acordați o atenție deosebită oricăror instrucțiuni de securitate și avertizări pentru a preveni accidentarea persoanelor și deteriorarea produsului.

# 2 **Securitatea și eliminarea**

# 2.1 **Securitate**

#### **Instrucțiuni de siguranță generale**

- Utilizați produsul în mod corespunzător, în scopul prevăzut și în parametrii specificați în datele tehnice.
- Nu utilizați forța.
- Nu folosiți instrumentul dacă există semne de deteriorare a carcasei sau a cablurilor.
- Obiectele de măsurat sau mediul în care se efectuează măsurarea pot prezenta, de asemenea, riscuri. Respectați întotdeauna normele de siguranță valabile la nivel local atunci când efectuați măsurători.
- Nu depozitați produsul împreună cu solvenți.
- Nu utilizați niciun fel de sicativi.
- Efectuați doar lucrările de întreținere și reparație a acestui instrument care sunt descrise în această documentație. Urmați întocmai pașii descriși atunci când efectuați lucrările.
- Folosiți doar piese de schimb originale de la Testo.

#### **Baterii**

- Utilizarea necorespunzătoare a bateriilor poate duce la distrugerea bateriilor sau la vătămări corporale din cauza supratensiunilor, incendiilor sau scăpărilor de substanțe chimice.
- Utilizați numai bateriile furnizate în conformitate cu instrucțiunile din manualul de instrucțiuni.
- Nu scurtcircuitati bateriile.

- Nu demontați bateriile și nu le modificați.
- Nu expuneți bateriile la lovituri puternice, apă, foc sau la temperaturi mai mari de 60<sup>°</sup>C.
- Nu depozitați bateriile în apropierea unor obiecte metalice.
- În cazul contactului cu acidul bateriei: clătiți bine cu apă zonele afectate și, dacă este necesar, consultați un medic.
- Nu utilizați baterii care prezintă scurgeri sau sunt deteriorate.

#### **Avertizări**

Acordați întotdeauna atenție informațiilor transmise prin următoarele avertizări. Puneți în aplicare măsurile de precauție specificate!

#### **A** PERICOL

Pericol de moarte!

#### **A** AVERTIZARE

Indică o posibilă vătămare corporală gravă.

#### **A** ATENTIE

Indică o posibilă vătămare corporală minoră.

#### **ATENȚIE**

Indică o posibilă deteriorare a echipamentului.

## 2.2 **Eliminarea**

- Aruncați acumulatorii defecți și bateriile descărcate în conformitate cu reglementările legale.
- La sfârșitul duratei de exploatare, predați produsul la un centru de colectare separată a dispozitivelor electrice și electronice (conform reglementărilor locale) sau înapoiați produsul la Testo pentru a fi eliminat.

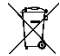

• WEEE Reg. Nr. DE 75334352

# 3 **Informații specifice privind produsul**

- Nu efectuați măsurători pe componente sub tensiune.
- Nu expuneți mânerele și cablurile de alimentare la temperaturi mai mari de 70 °C decât dacă acestea sunt în mod explicit omologate pentru utilizare la temperaturi mai ridicate. Specificațiile de temperatură pentru sonde/senzori se referă numai la domeniul de măsurare al sistemului de senzori.
- Deschideți instrumentul de măsurare doar dacă acest lucru este descris explicit în documentație în scopul operațiunilor de întreținere sau de service.

# 4 **Utilizare prevăzută**

Testo 110 este un instrument compact de măsurare a temperaturii, fiind destinat exclusiv utilizării în spații interioare.

Produsul a fost conceput pentru următoarele operațiuni/aplicații:

- sectorul alimentar
- laboratoare

Produsul nu trebuie utilizat în următoarele domenii:

- în atmosfere potențial explozive
- pentru măsurători de diagnosticare în domeniul medical

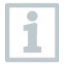

Următoarele componente ale produsului sunt concepute pentru contactul continuu cu produse alimentare în conformitate cu Regulamentul (CE) nr. 1935/2004:

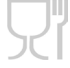

de la vârful sondei de măsurare până la 1 cm înainte de mânerul sondei sau de carcasa din plastic. În cazul în care sunt furnizate, trebuie respectate informațiile privind adâncimile de penetrare specificate în manualul de instrucțiuni sau marcajul (marcajele) de pe sonda de măsurare.

## 5 **Descrierea produsului**

## 5.1 **Prezentare generală a instrumentului**

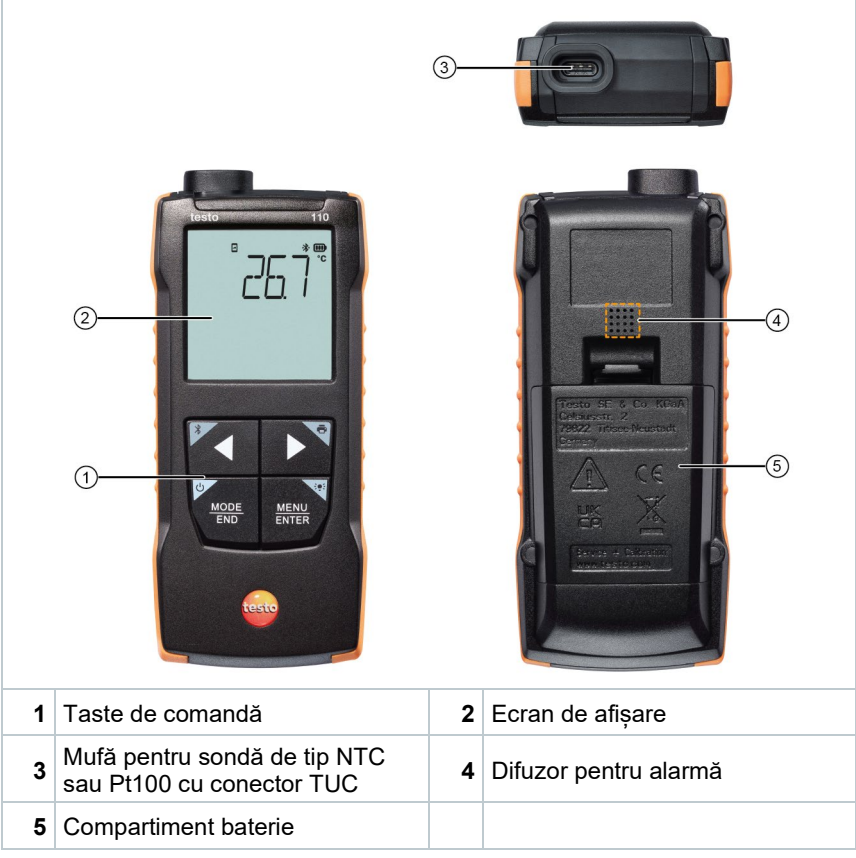

#### **Explicarea pictogramelor**

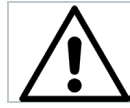

Consultați manualul de instrucțiuni

# 6 **Pași inițiali** <sup>c</sup>

## 6.1 **Introducerea / schimbarea bateriilor**

**A** AVERTISMENT

**Risc mare de accidentare a utilizatorului și/sau de distrugere a instrumentului.**

**Există risc de explozie dacă bateriile sunt înlocuite cu un tip de baterie greșit.**

**- Utilizați numai acumulatori alcalini.**

- Instrumentul este oprit.
- **1** Deschideți compartimentul pentru baterie (pe spatele instrumentului) prin dispozitivul de blocare cu clichet.
- **2** Introduceți sau înlocuiți bateriile (3 x baterii alcaline AA).

Respectați polaritatea!

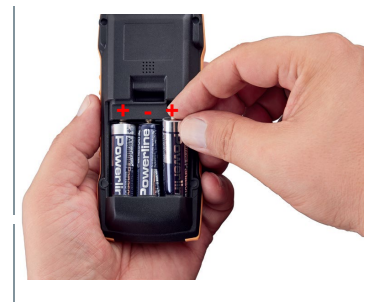

**3** Închideți compartimentul pentru baterii.

Atunci când nu este utilizat o perioadă îndelungată: scoateți bateriile.

#### **Explicarea simbolurilor**

i

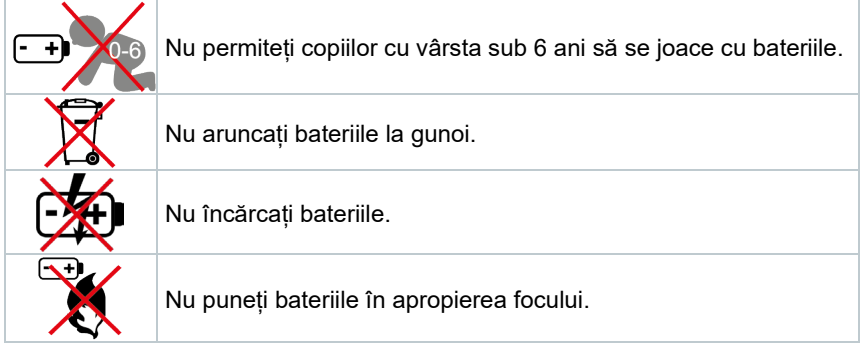

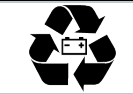

Bateriile sunt reciclabile.

## 6.2 **Familiarizarea cu produsul**

### 6.2.1 **Conectarea sondelor**

Sondele mufabile pot fi conectate prin intermediul mufei (mufelor) pentru sonde de pe capul instrumentului.

**1** Introduceți conectorul sondei în priza pentru sondă a instrumentului de măsurare.

## 6.2.2 **Pornirea și oprirea instrumentului**

#### **Pornirea**

- **1** Apăsați butonul de pornire / oprire **On/Off** (0,5 sec).
- $\blacktriangleright$  Se deschide ecranul pentru măsurători:

se afișează valoarea citită sau **-----** dacă nu este disponibilă nicio valoare măsurată.

#### **Oprirea**

- **1** Țineți apăsată tasta de pornire/oprire **On/Off** (2 sec).
- $\blacktriangleright$  Ecranul se stinge.

### 6.2.3 **Pornirea și oprirea iluminării ecranului**

Instrumentul de măsurare este pornit.

- **1** Țineți apăsată (2 sec.) tasta **MENU/ENTER** (Meniu / Confirmare).
- Iluminarea ecranului este pornită sau oprită.

## 6.3 **Stabilirea unei conexiuni Bluetooth®**

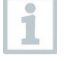

Instrumentul se poate conecta la **testo Smart App** prin conexiune Bluetooth**®**.

- Instrumentul de măsurare este pornit.
- Pentru a activa conexiunea Bluetooth® pentru prima dată, țineți apăsată tasta **◄** (aprox. 2 sec.).

În timp ce instrumentul încearcă să stabilească o conexiune Bluetooth®, pictograma  $\frac{\text{d}}{\text{d}}$  luminează intermitent pe ecran.

Opțiunea Bluetooth® rămâne activată până când este dezactivată manual ținând apăsată tasta **◄** (aprox. 2 sec).

Instrumentul de măsurare salvează setarea Bluetooth® și, în funcție de configurare, pornește cu opțiunea Bluetooth® activată sau dezactivată.

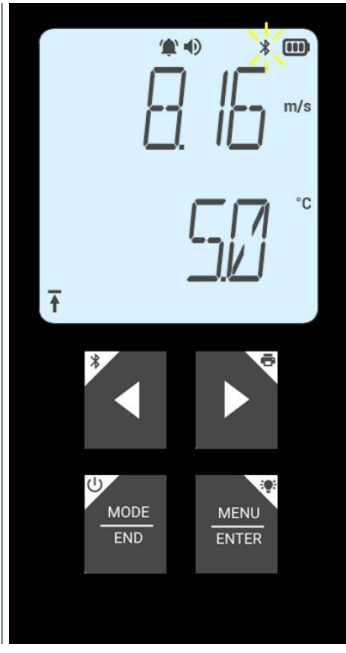

### 6.3.1 **Stabilirea unei conexiuni Bluetooth® cu aplicația testo Smart**

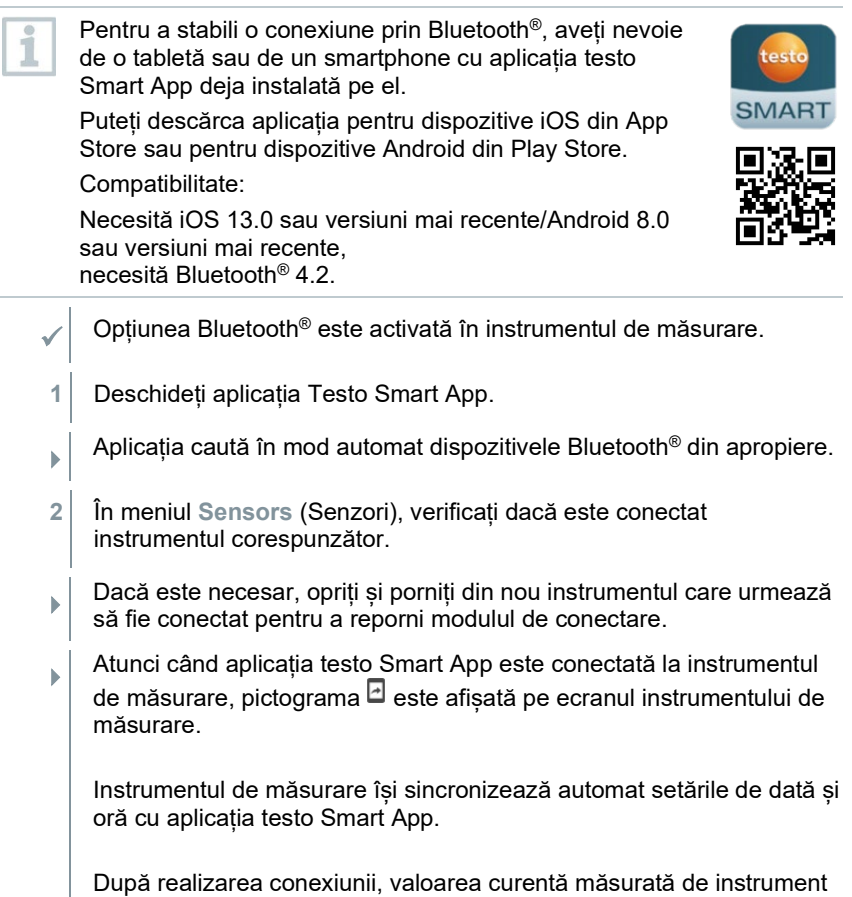

apare pe ecranul aplicației în modul de vizualizare în timp real.

# 7 **Utilizarea produsului**

## 7.1 **Comenzi pe instrumentul de măsurare**

Instrumentul este pornit.

 Aplicația **testo Smart App** este instalată pe smartphone și conectată la instrument prin Bluetooth®.

Setările și comenzile sunt implementate fie pe instrument, fie prin aplicație.

Dacă instrumentul de măsurare este conectat la **testo Smart App**, setările pot fi efectuate numai prin aplicație. În acest caz, instrumentul de măsurare rămâne în modul de vizualizare a măsurării și nu pot fi deschise alte meniuri, de exemplu Settings (Setări).

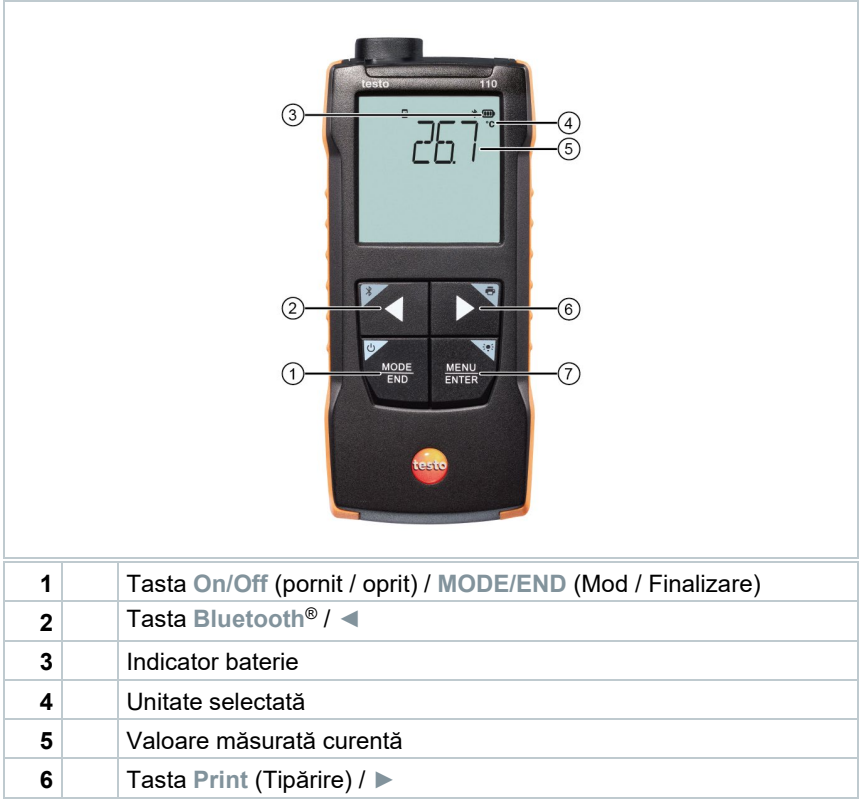

**<sup>7</sup>** Tasta **Illumination** (Iluminare) / **MENU/ENTER** (Meniu / Confirmare)

### 7.1.1 **Implementarea setărilor**

#### **Setarea, deschiderea și setarea funcțiilor**

**1** Apăsați tasta relevantă pentru a selecta funcțiile

#### **Alocare secundară (apăsare lungă)**

Toate tastele cu un colț gri au o alocare secundară, care poate fi selectată ținând tasta apăsată (2 sec.).

#### **Funcții reglabile**

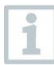

Asigurați setările corecte: toate setările sunt transferate imediat. Nu există o funcție de anulare.

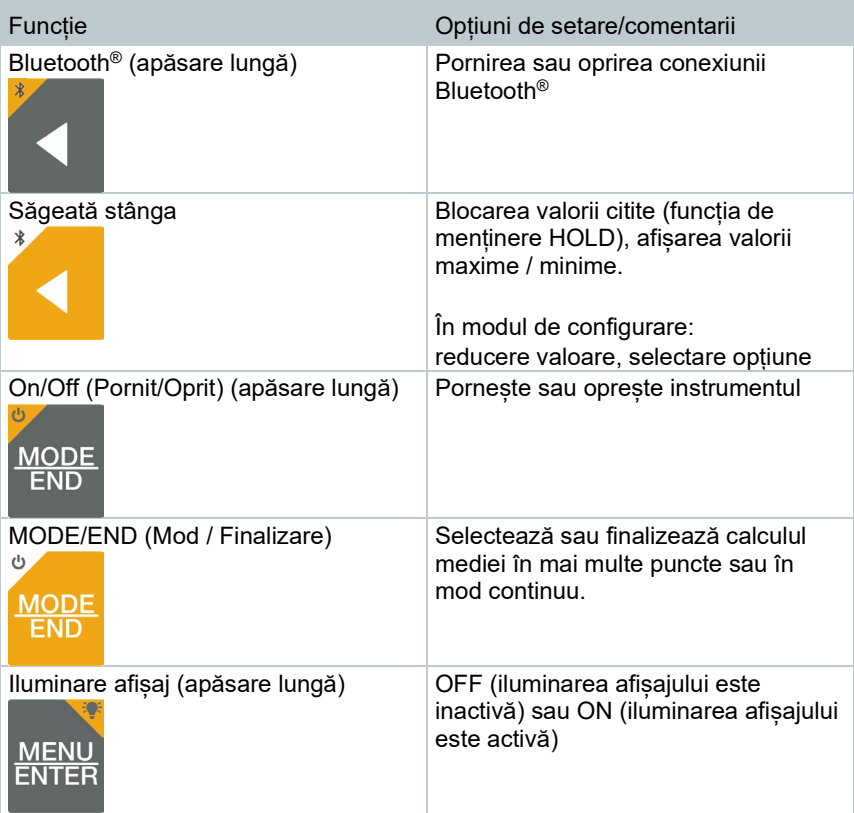

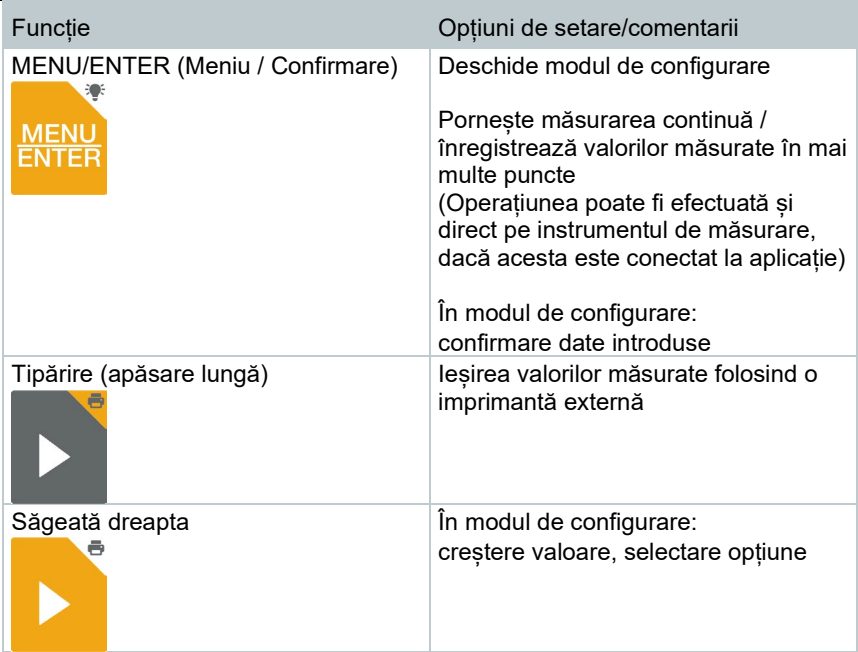

### 7.1.2 **Deschiderea modului de configurare**

 Instrumentul este pornit și este în ecranul pentru efectuarea măsurătorilor.

- **1** Apăsați tasta **MENU/ENTER** (Meniu / Confirmare) până când afișajul se schimbă.
- $\blacktriangleright$  Instrumentul este acum în modul Configurare.
- Apăsați tasta **MENU/ENTER** (Meniu / Confirmare) pentru a trece la funcția următoare. Puteți ieși din modul Configurare oricând. Pentru a face acest lucru, apăsați tasta **MODE/END** (Mod / Finalizare) până când instrumentul face trecerea la vizualizarea măsurătorii. Orice modificări efectuate deja în modul Configurare vor fi memorate.

### 7.1.3 **Setarea unităților de măsură**

Modul de configurare este deschis, se afișează "UNITS" (Unități).

- **1** Apăsați **◄** / **►** pentru a alege unități de măsură în sistem metric ("METR") sau anglo-saxon ("IMPER") și confirmati cu tasta **MENU/ENTER** (Meniu / Confirmare).
- Unitatea de măsură setată luminează intermitent.
- **2** Apăsați **◄** / **►** pentru a seta unitatea dorită și confirmați cu **MENU/ENTER**.

### 7.1.4 **Setarea pragurilor de alarmă**

- $\mathcal{A}$  Modul de configurare este deschis, se afisează " $\mathcal{A}$  min".
- **1** Apăsați **◄** / **►** pentru a seta limita de alarmă inferioară și confirmați cu **MENU/ENTER**.
- $\|\cdot\|$  se afisează " $\hat{\bullet}$ " max".
- **2** Apăsați **◄** / **►** pentru a seta limita de alarmă superioară și confirmați cu **MENU/ENTER**.

### 7.1.5 **Setarea sunetului alarmei**

- $\mathcal{N}$  Modul de configurare este deschis, se afisează " $\mathcal{N}$ ".
- **1** Apăsați **◄** / **►** pentru a activa/dezactiva sunetul alarmei ("ON" / "OFF") și confirmați cu **MENU/ENTER**.

### 7.1.6 **Resetarea meniurilor de setări**

- Modul de configurare este deschis, se afisează "M. RES" (resetare meniu).
- **1** Apăsați **◄** / **►** pentru a selecta opțiunea dorită și confirmați cu tasta **MENU/ENTER** (Meniu / Confirmare):
	- o NO (Nu): Nu efectuați resetarea.
	- o YES (Da): Efectuați resetarea. Toate meniurile care au fost ascunse prin intermediul aplicației testo Smart App sunt afișate din nou.
- Instrumentul revine la vizualizarea măsurătorii.

### 7.1.7 **Resetarea instrumentului de măsurare**

- Modul de configurare este deschis, se afisează "RESET" (Resetare).
- **1** Apăsați **◄** / **►** pentru a selecta opțiunea dorită și confirmați cu tasta **MENU/ENTER** (Meniu / Confirmare):
	- o NO (Nu): Nu efectuați resetarea.
	- o YES (Da): Efectuați resetarea. Instrumentul poate fi readus la setările din fabrică.
- Instrumentul revine la vizualizarea măsurătorii.

## 7.2 **Măsurarea**

 Instrumentul este pornit și este în ecranul pentru efectuarea măsurătorilor.

**1** Puneți sonda pe poziție și efectuați măsurarea.

Cu funcția de alarmă activată și în cazul în care valoarea depășește sau nu atinge pragul de alarmă:

- Pictograma de alarmă luminează intermitent și se emite un semnal sonor până când se apasă orice tastă.
- Un simbol săgeată în partea stângă jos indică dacă pragul de alarmă superior  $\mathbf t$  sau inferior  $\mathbf t$  a fost depășit sau nu a fost atins.

### 7.2.1 **Blocarea unei citiri, afișarea valorii maxime / minime**

Citirea curentă poate fi blocată. Pot fi afisate valorile maxime și minime de la ultima pornire a instrumentului în vizualizare standard sau în timpul unei măsurări în mai multe puncte sau continue.

**1** Apăsați **◄** de mai multe ori până când se afișează valoarea dorită.

Se afișează pe rând următoarele:<br>
o Hold (mentinere): valoare i

- Hold (menținere): valoare măsurată blocată
- o Max: valoarea maximă<br>o Min: valoarea minimă
- Min: valoarea minimă
- o Valoarea măsurată curentă

### 7.2.2 **Resetarea valorilor maxime / minime**

Valorile maxime/minime ale tuturor canalelor pot fi resetate la citirea curentă.

- **1** Apăsați **◄** de mai multe ori până când se afișează Max. sau Min.
- **2** Țineți apăsată tasta **◄** (aprox. 2 s).
- $\Box$  Toate valorile maxime și minime sunt resetate la citirea curentă.

### 7.2.3 **Calcularea valorii medii a mai multor puncte**

- **1** apăsați **MODE/END** (Mod / Finalizare).
- $\|\cdot\|$  Uminează intermitent.
- Numărul de citiri înregistrate este afișat pe rândul de sus, iar citirea curentă este afișată pe rândul de jos.
- **2** Pentru a înregistra citirile (în cantitatea dorită):

apăsați **MENU/ENTER** (Meniu / Confirmare) (de mai multe ori).

**3** Pentru a finaliza măsurarea și a calcula valoarea medie:

apăsați **MODE/END** (Mod / Finalizare).

 $\|\cdot\|$   $\circ$  si  $\sim$  luminează intermitent.

Se afisează numărul de valori măsurate și valoarea medie calculată pentru mai multe puncte.

**4** Pentru a reveni la vizualizarea măsurării:

apăsați **MODE/END** (Mod / Finalizare).

### 7.2.4 **Calcularea valorii medii în mod continuu**

- **1** Apăsați de două ori tasta **MODE/END** (Mod / Finalizare).
- $\|\cdot\|$  U luminează intermitent.
- Timpul de măsurare scurs (mm:ss) este afișat pe rândul de sus, iar citirea curentă este afișată pe rândul de jos.
- **2** Începeți măsurarea:

apăsați **MENU/ENTER** (Meniu / Confirmare).

**3** Pentru a întrerupe/continua măsurarea:

apăsați de fiecare dată tasta **MENU/ENTER** (Meniu / Confirmare).

**4** Pentru a finaliza măsurarea și a calcula valoarea medie:

apăsați **MODE/END** (Mod / Finalizare).

 $\|\cdot\|$   $\odot$  si  $\infty$  luminează intermitent.

Se afisează perioada de măsurare și valoarea medie calculată în mod continuu.

**5** Pentru a reveni la vizualizarea măsurării:

apăsați **MODE/END** (Mod / Finalizare).

## 7.3 **Tipărirea datelor**

 O imprimantă testo Bluetooth®/IRDA (cod produs 0554 0621) este conectată prin Bluetooth și pornită.

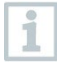

Atunci când conexiunea între instrumentul de măsurare testo și imprimanta Bluetooth®/IRDA se realizează pentru prima dată, faza de inițializare poate să dureze până la 30 de secunde.

- **1** Țineți apăsată tasta **►** pentru a transfera datele la imprimantă.
- $\Box$  Datele sunt tipărite (LED-ul de pe imprimantă se aprinde în verde).

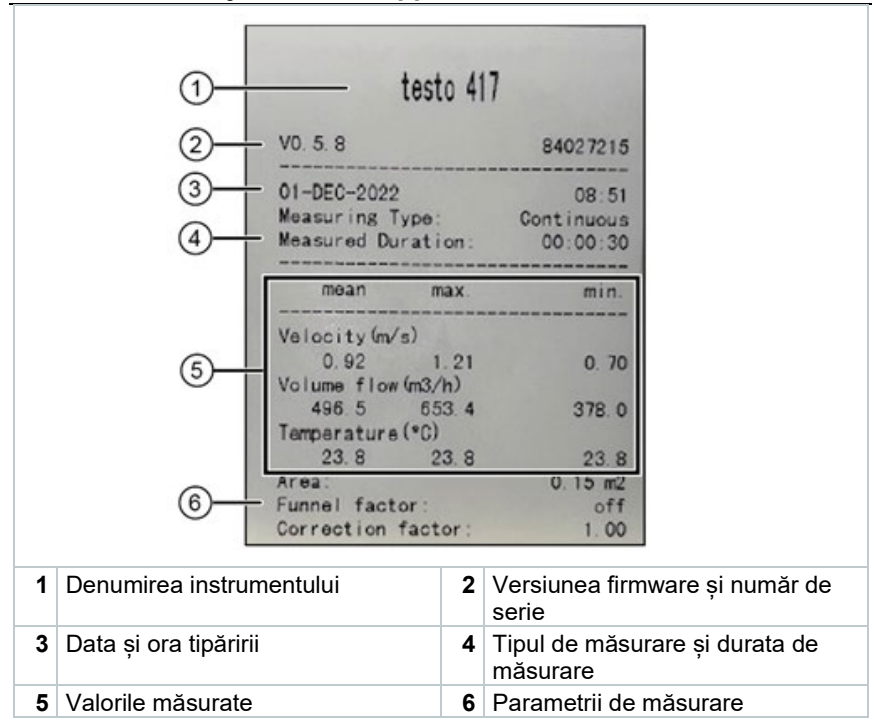

# 8 **Comenzi prin testo Smart App**

Dacă instrumentul de măsurare este conectat la testo Smart App, acesta este operat în primul rând prin intermediul aplicației. Instrumentul de măsurare rămâne în modul de vizualizare măsurare, iar meniurile de setare nu pot fi deschise pe instrumentul de măsurare.

## 8.1 **Prezentare generală a comenzilor de operare**

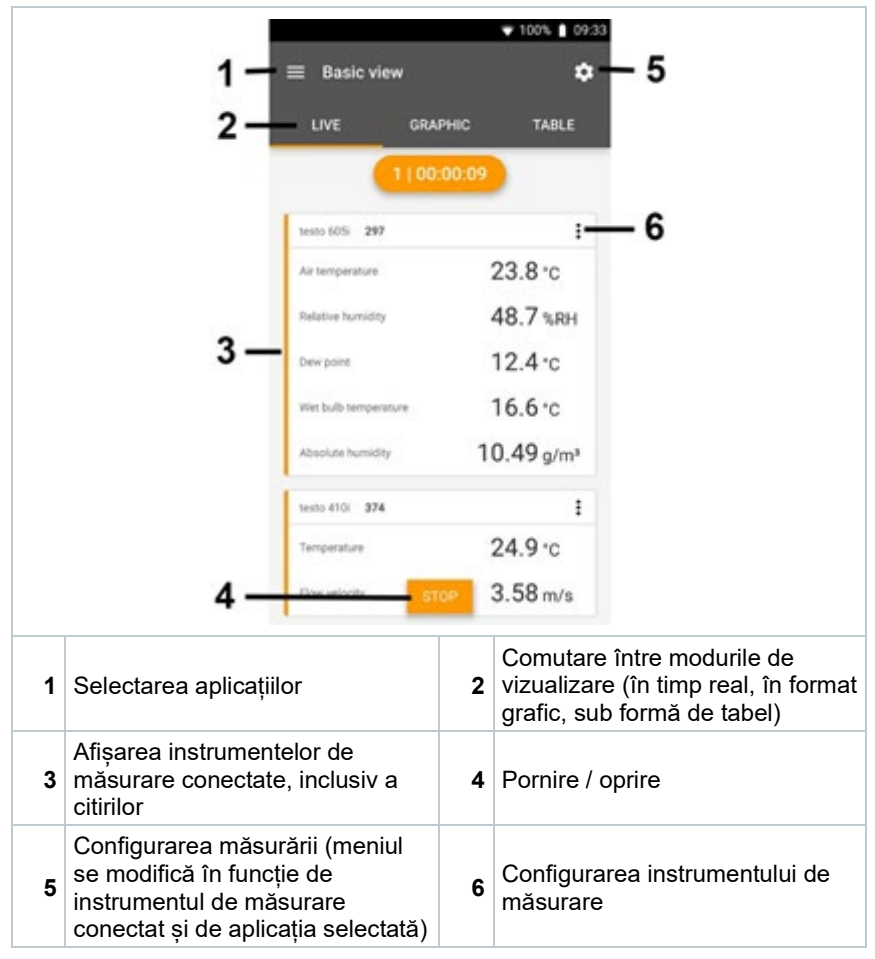

**Simboluri suplimentare pe interfața de utilizator a aplicației (nenumerotate)**

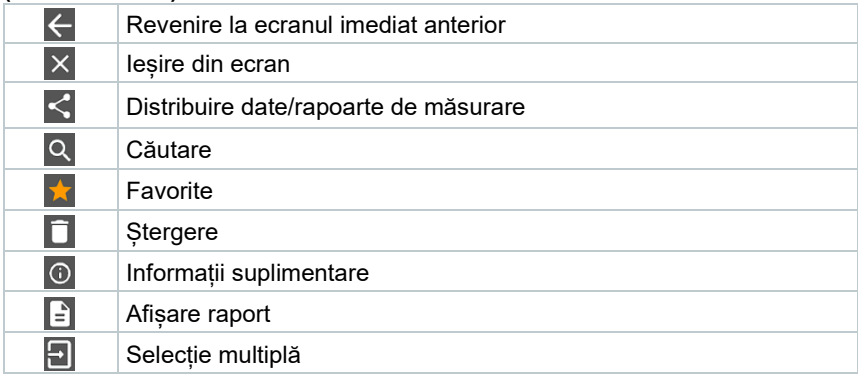

Meniul principal se poate accesa cu ajutorul pictogramei **din stânga** sus. Pentru a ieși din meniul principal, selectați un meniu sau faceți clic dreapta pe meniurile ghidate. Apare ultimul ecran afișat.

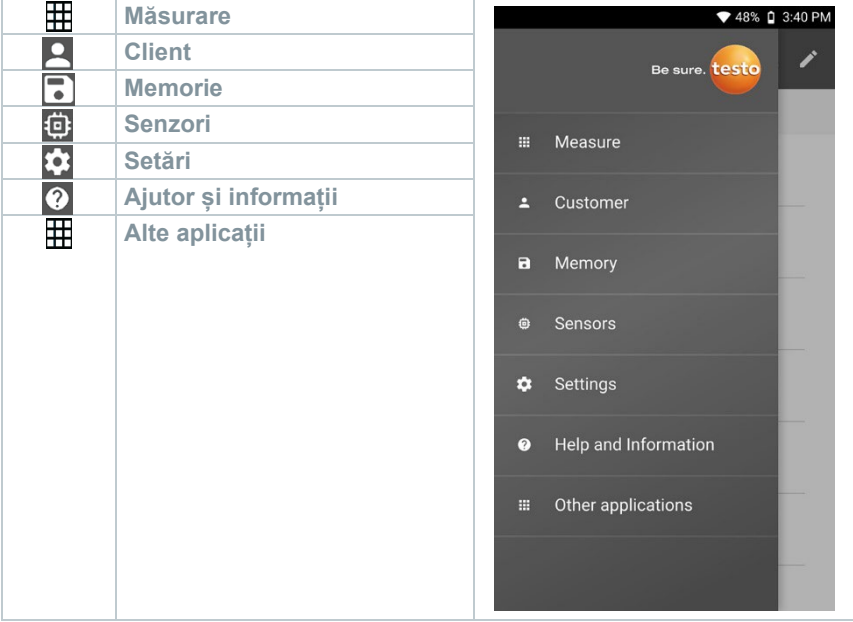

## 8.2 **Opțiunile aplicației**

## 8.2.1 **Setarea limbii**

- **1** Faceti clic pe  $\blacksquare$ .
- **2** Selectați **Settings** (Setări).
- **3** Selectați **Language** (Limba).
- Se afișează o listă de selecție.
- **4** Selectați limba dorită.
- Limba este modificată.

### 8.2.2 **Afișarea informațiilor despre aplicație**

În secțiunea App Info (Informații despre aplicație) puteți găsi numărul versiunii aplicației instalate.

- $1$  Faceti clic pe  $\equiv$ .
- **2** Selectați **Help and Information** (Ajutor și informații).
- **3** Selectați **Instrument information** (Informații despre instrument)
- Se afișează numărul versiunii aplicației și ID-ul.

## 8.2.3 **Afișarea tutorialului**

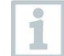

Tutorialul vă îndrumă pas cu pas în utilizarea inițială a aplicației testo Smart App.

- $\frac{1}{\sqrt{1}}$  Faceti clic pe  $\equiv$ .
- **2** Selectați **Help and Information** (Ajutor și informații).
- $\blacktriangleright$  Se afisează tutorialul. În tutorial, glisați pentru a afișa pagina următoare.
- **3** Faceți clic pe **X** pentru părăsi tutorialul.

## 8.3 **Meniurile aplicației**

### 8.3.1 **Selectarea unui meniu de aplicație**

 $1$  Faceti clic pe  $\blacksquare$ .

Se afișează o selecție de meniuri pentru diverse aplicații.

- **2** Selectați aplicația dorită.
- $\blacktriangleright$  Se afisează aplicatia pe care ati selectat-o.

## 8.3.2 **Setarea opțiunilor favorite**

**1** Faceti clic pe  $\equiv$ .

Se afișează o selecție de meniuri pentru diverse aplicații.

**2** Selectați aplicația pe care doriți să o setați ca opțiune favorită.

 $3$  Faceti clic pe  $\hat{X}$ .

 $\Box$  Steaua este afișată în culoare portocalie:  $\Box$ 

## 8.3.3 **Afișarea informațiilor despre o aplicație**

- **1** Faceți clic pe  $\equiv$ .
- $\blacktriangleright$  Se afișează o selecție de aplicații.
- $2$  Faceți clic pe  $\overline{1}$ .
- Se afișează informațiile despre o aplicație.

## 8.4 **Efectuarea setărilor instrumentului de măsurare**

- Instrumentul de măsurare este conectat la aplicația testo Smart App.
- $1$  Faceti clic pe  $\blacksquare$ .
- $\triangleright$  Se deschide meniul principal.
- **2** Faceți clic pe **Sensors** (Senzori).
- Se deschide meniul **Sensors** (Senzori).
- **3** Faceți clic pe instrumentul de măsurare corespunzător.
- Se afișează informații despre model, codul de produs, numărul de serie și versiunea firmware.
- **4** Faceți clic pe tab-ul **Settings** (Setări).
- Se deschide o fereastră cu setările pentru instrumentul de măsurare respectiv.

Pot fi efectuate setări suplimentare, în plus față de cele care se pot realiza pe instrumentul de măsurare.

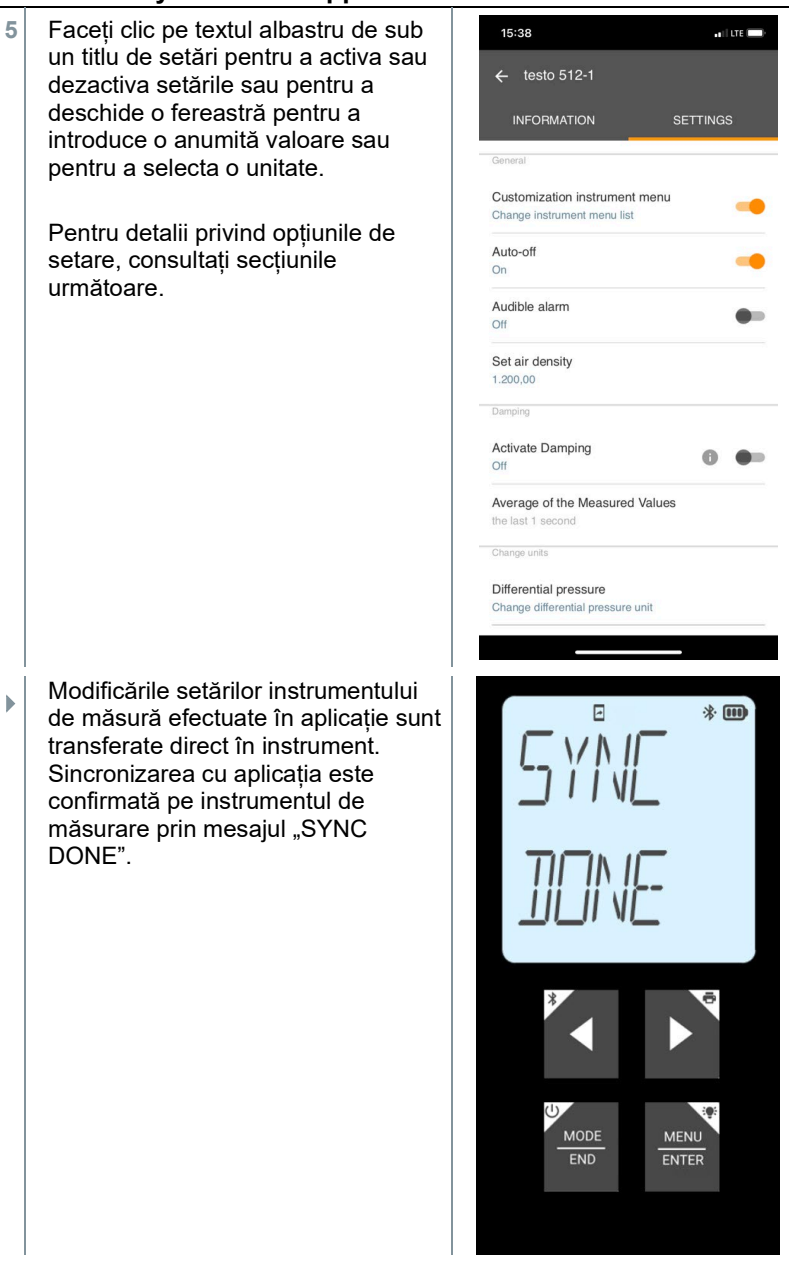

#### 8.4.1 **Configurarea meniului instrumentului de măsurare**

Aplicația testo Smart App poate fi utilizată pentru a stabili meniurile de setări care trebuie să fie disponibile sau ascunse pe instrumentul de măsurare propriuzis.

Tab-ul **Settings** (Setări) din meniul **Sensors** (Senzori) este deschis.

**1**  $\Box$  (Modificarea listei meniului<br>instrumentului) - Activați **Customization instrument menu** (Personalizarea meniului instrumentului) și faceți clic pe textul albastru de sub titlul setărilor **Change instrument menu list** instrumentului).

> Se deschide fereastra de dialog **Customization instrument menu** (Personalizarea meniului instrumentului).

Următoarele meniuri pot fi afișate sau ascunse pe instrumentul de măsurare:

- o Configurarea alarmelor
- o Sunet alarmă pornit/oprit
- o Setarea unităților de măsură
- o Factorul tubului Pitot (doar testo 512-1)
- o Presiunea absolută (doar testo 512-1)

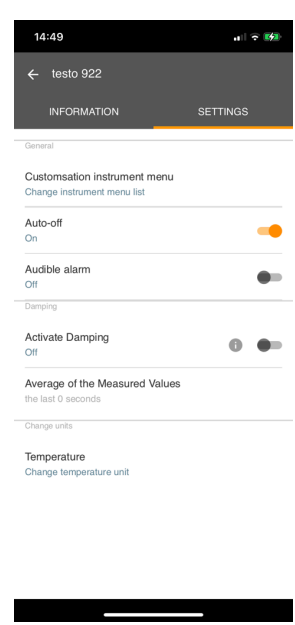

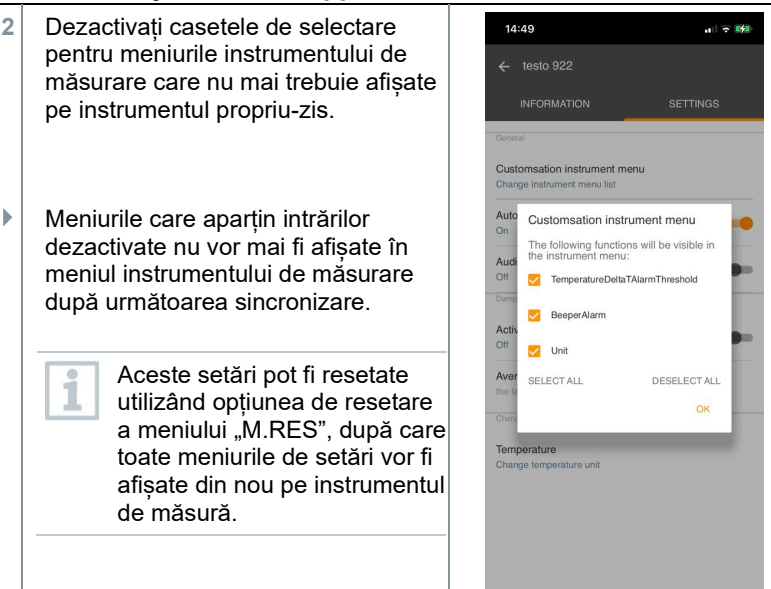

### 8.4.2 **Setarea opririi automate (Auto Off)**

Tab-ul **Settings** (Setări) este deschis.

- **1** Activați opțiunea **Activate Auto-off** (Activarea opririi automate) utilizând cursorul.
- Instrumentul de măsurare se oprește automat dacă nu este apăsată nicio tastă timp de 10 min.

Exceptie: o citire blocată este afisată pe ecran (se afisează "Hold").

### 8.4.3 **Activarea atenuării**

Dacă citirile fluctuează considerabil, se recomandă atenuarea acestora.

Tab-ul **Settings** (Setări) este deschis.

**1** Activați opțiunea **Activate damping** (Activarea atenuării) utilizând cursorul.

i

- **2** Faceți clic pe **Average of the measured values** (Media valorilor măsurate).
- ▶ Se deschide fereastra pentru media valorilor măsurate.
- **3** Introduceți o valoare între 2 și 20 valori măsurate.
- Modificările setărilor instrumentului de măsură efectuate în aplicație sunt transferate direct în instrument. Sincronizarea cu aplicația este confirmată pe instrumentul de măsurare prin mesajul "SYNC DONE".

## 8.4.4 **Configurarea alarmelor**

Vizualizarea standard cu tab-ul **LIVE** este deschisă.

```
1
    Faceți clic pe \, :
```
- **2** Selectați **Alarm configuration** (Configurare alarmă).
- Se deschide meniul cu prezentarea generală a alarmelor care pot fi activate.
- **3** Faceți clic pe caseta de selectare pentru a activa o anumită alarmă.
- **4** Faceți clic pe **EDIT** (Editare).
- Se afișează fereastra de introducere pentru activarea și definirea valorilor superioare și inferioare de avertizare și alarmă.
- **5** Faceți clic pe **OK** pentru a confirma setările.
- Modificările setărilor instrumentului de măsură efectuate în aplicație sunt transferate direct în instrument. Sincronizarea cu aplicația este confirmată pe instrumentul de măsurare prin mesajul "SYNC DONE".

### 8.4.5 **Setarea incrementului pentru temperatura suprafeței**

Sondele de suprafață absorb căldură de pe suprafața măsurată imediat după contactul inițial. Prin urmare, rezultatul măsurătorii este mai mic decât temperatura reală a suprafeței fără sondă (reversul este valabil pentru suprafețele care sunt mai reci decât sonda). Acest efect poate fi corectat printr-o creștere în % a valorii măsurate.

- Tab-ul **Settings** (Setări) este deschis.
- **1** Activați **Surface increment** (Increment pentru temperatura suprafeței) cu ajutorul cursorului.
- **2** Introduceți valoarea incrementului pentru temperatura suprafeței și confirmați cu **OK** .
- Modificările sunt transferate în instrumentul de măsurare, iar sincronizarea cu aplicația este confirmată pe instrumentul de măsură prin mesajul "SYNC DONE".

## 8.5 **Afișarea valorilor măsurate**

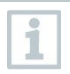

Valorile măsurate disponibile pot fi afișate în moduri diferite de vizualizare.

- Vizualizare în timp real: valorile transmise de sondele de măsurare pot fi afișate în modul de vizualizare în timp real. Se afișează valorile măsurate de la toate sondele de măsurare conectate.
- Vizualizare în format grafic: maxim patru valori măsurate diferite pot fi afișate în format grafic. Valorile măsurate care urmează să fie afișate pot fi selectate prin atingerea unei valori deasupra diagramei.
- Vizualizare în format tabelar: în vizualizarea sub formă de tabel, toate valorile măsurate sunt afișate în ordine în funcție de dată și oră. Se pot afișa valori măsurate diferite de la sondele de măsurare individuale apăsând tasta ◄ ►.

## 8.6 **Reglarea vizualizării**

Faceți clic pe .

**1**

- **2** Selectați **Edit view** (Editare vizualizare).
- $\triangleright$   $\vert$  Se afișează în formă sinoptică toate canalele de măsurare și parametrii de măsurare ai acestora.
- **3** Deselectați "bifa" pentru a ascunde un canal de măsurare al instrumentului.

- **4** Faceți clic pe ▼ pentru a selecta unitatea unui canal de măsurare.
- **5** Faceți clic pe **OK** pentru a confirma setările.

## 8.7 **Exportarea citirilor**

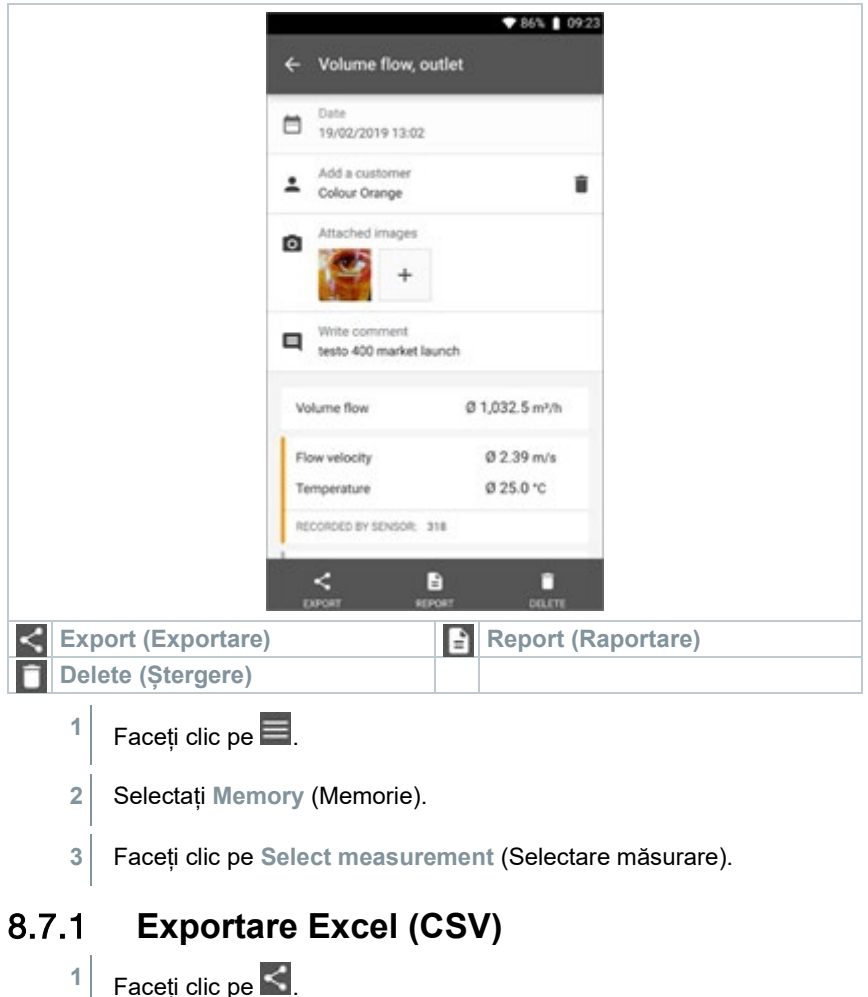

 $\blacktriangleright$  Se afișează o selecție a opțiunilor de exportare.

- **2** Faceți clic pe **Start export** (Inițializare exportare).
- $\blacktriangleright$  Se afisează o selectie a optiunilor de transmitere/exportare.
- **3** Selectati optiunile dorite de transmitere/exportare.

### 8.7.2 **Exportare PDF**

- **1** Faceți clic pe **Report** (Raportare).
- $\blacktriangleright$   $\blacktriangleright$  Se afisează o fereastră de selectie.
- **2** Dacă este necesar, activați opțiunea **Create PDF with all readings** (Creare PDF cu toate citirile).
- **3** Faceți clic pe **Create** (Creare).

Pentru măsurători, țineți cont de faptul că opțiunea **Create PDF with all readings** (Creare PDF cu toate citirile) este posibilă doar în limita a 30 de pagini, din cauza dimensiunii fișierului rezultat și a numărului de pagini. Pe de altă parte, în software-ul testo DataControl se pot crea rapoarte PDF pentru toate măsurările, fără nicio restricție.

- $\triangleright$  Se creează un raport care conține toate informațiile.
- Se afișează o fereastră de selecție. Raportul poate fi transmis prin email sau Bluetooth®.
- **4** Faceți clic pe **E-mail** sau **Bluetooth®**.
- Raportul va fi trimis.

ĭ

### 8.8 **Efectuarea actualizării firmware-ului**

Asigurați-vă că opțiunea **Enable update for connected instruments** (Activarea actualizării pentru toate instrumentele conectate) din secțiunea **Instrument Information** (Informații despre instrument) este întotdeauna activată.

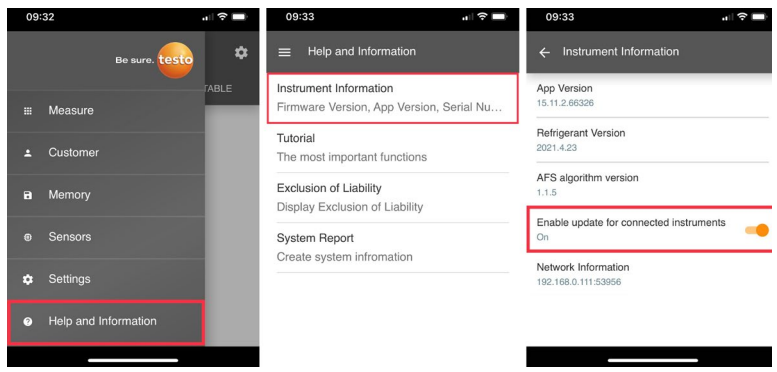

Dacă este disponibil un nou firmware pentru instrumentul de măsurare, o notificare de actualizare va fi afișată după conectarea acestuia la aplicația testo Smart App.

 $\checkmark$ 

**1** Faceți clic pe **Start Update** (Începe actualizarea) pentru a efectua actualizarea.

Dacă faceți clic pe **Later** (Mai târziu), notificarea de actualizare va fi afișată din nou la următoarea conectare.

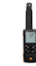

Instrument update available. Click START UPDATE to undate the connected instrument.

Latest Version: 0.4.8 New Version: 0.6.6 Infos for tester: Infos for tester:<br>Component: 0560 0535<br>Filename: HDSC\_t535sFw.pkg<br>Path: /private/var/mobile/Containers/Data/Application/<br>DBFBEFC7-013C-4BDB-8970-11E27DFE0F24/ Library/Application Support/Testo/ smartprobesappgen2/persistency/app\_resources/<br>climate\_apps/devices/0560 0535/0.6.6/ HDSC\_t535sFw.pkg

LATER

START UPDATE

În timpul actualizării instrumentului, conexiunea Bluetooth trebuie să **nu** fie întreruptă.

Actualizarea trebuie efectuată complet și durează aproximativ 5-10 minute, în funcție de smartphone-ul utilizat.

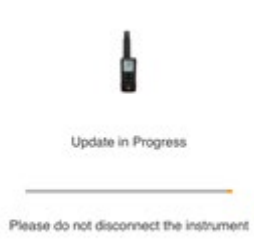

După actualizare, instrumentul de măsurare se restartează.

Firmware-ul poate fi verificat în meniul instrumentului sau prin intermediul aplicației.

Se recomandă repornirea aplicației testo Smart App după actualizarea instrumentului.

# 9 **Întreținerea produsului** <sup>c</sup>

## 9.1 **Introducerea / schimbarea bateriilor**

**A AVERTISMENT** 

**Risc mare de accidentare a utilizatorului și/sau de distrugere a instrumentului.**

**Există risc de explozie dacă bateriile sunt înlocuite cu un tip de baterie greșit.**

**- Utilizați numai acumulatori alcalini.**

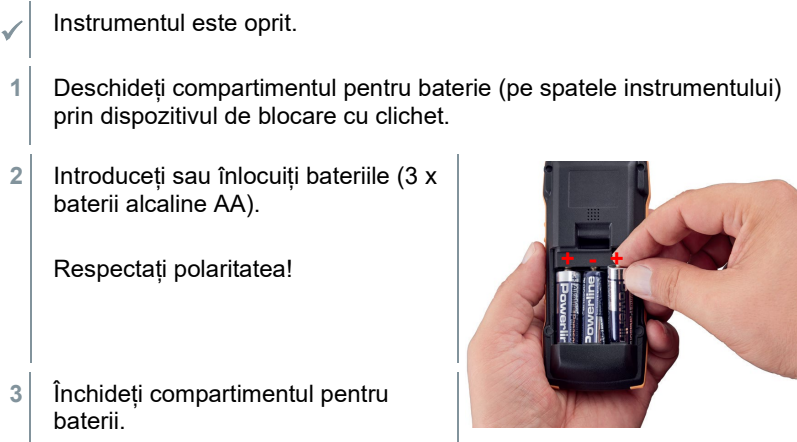

ĺ

Atunci când nu este utilizat o perioadă îndelungată: scoateți bateriile.

## 9.2 **Curățarea instrumentului**

**1** Dacă carcasa instrumentului este murdară, curățați-o cu o lavetă umedă.

i

Nu folosiți agenți de curățare corozivi sau solvenți! Se pot folosi agenți de curățare de uz casnic ușori și soluții de apă și săpun.

# 10 **Date tehnice pentru testo 110**

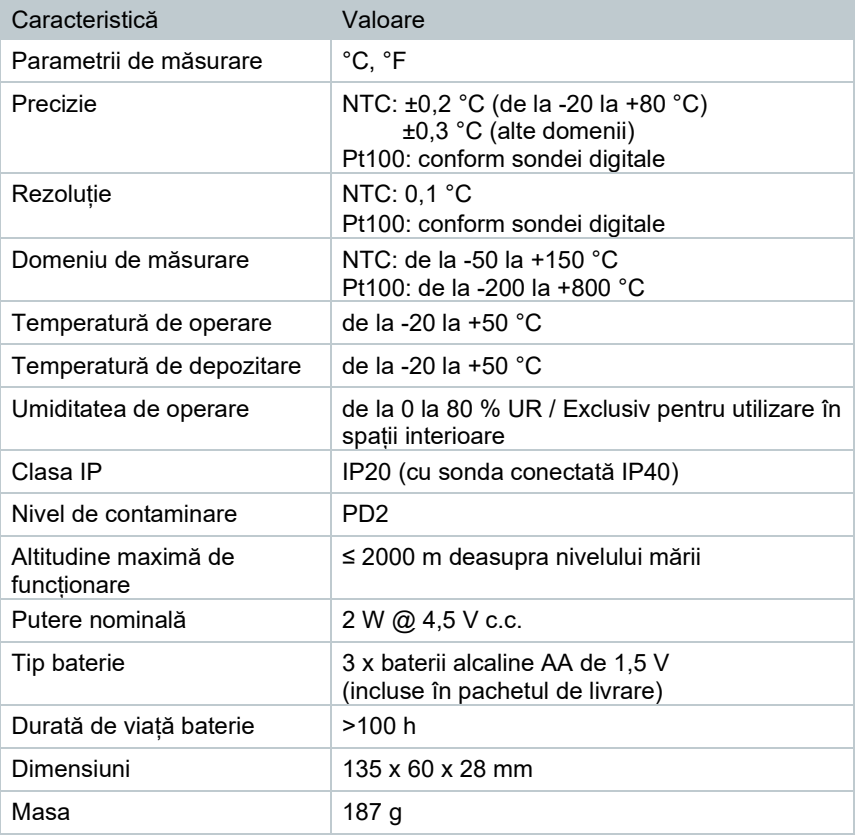

Cu Topsafe (0516 0224) și următoarele sonde, acest produs respectă liniile directoare în conformitate cu standardul EN 13485:

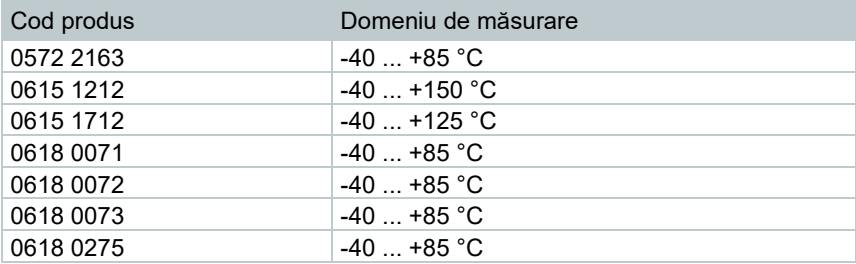

Adecvare: S, T (depozitare, transport)

Mediu: E (termometru transportabil)

Clasa de precizie: 0,5

Domeniul de măsurare: a se vedea tabelul de mai sus

În conformitate cu EN 13485, instrumentele de măsurare trebuie verificate și calibrate periodic în conformitate cu EN 13486 (recomandat: anual).

Contactați-ne pentru informații suplimentare: www.testo.com

# 11 **Ponturi și asistență**

## 11.1 **Întrebări și răspunsuri**

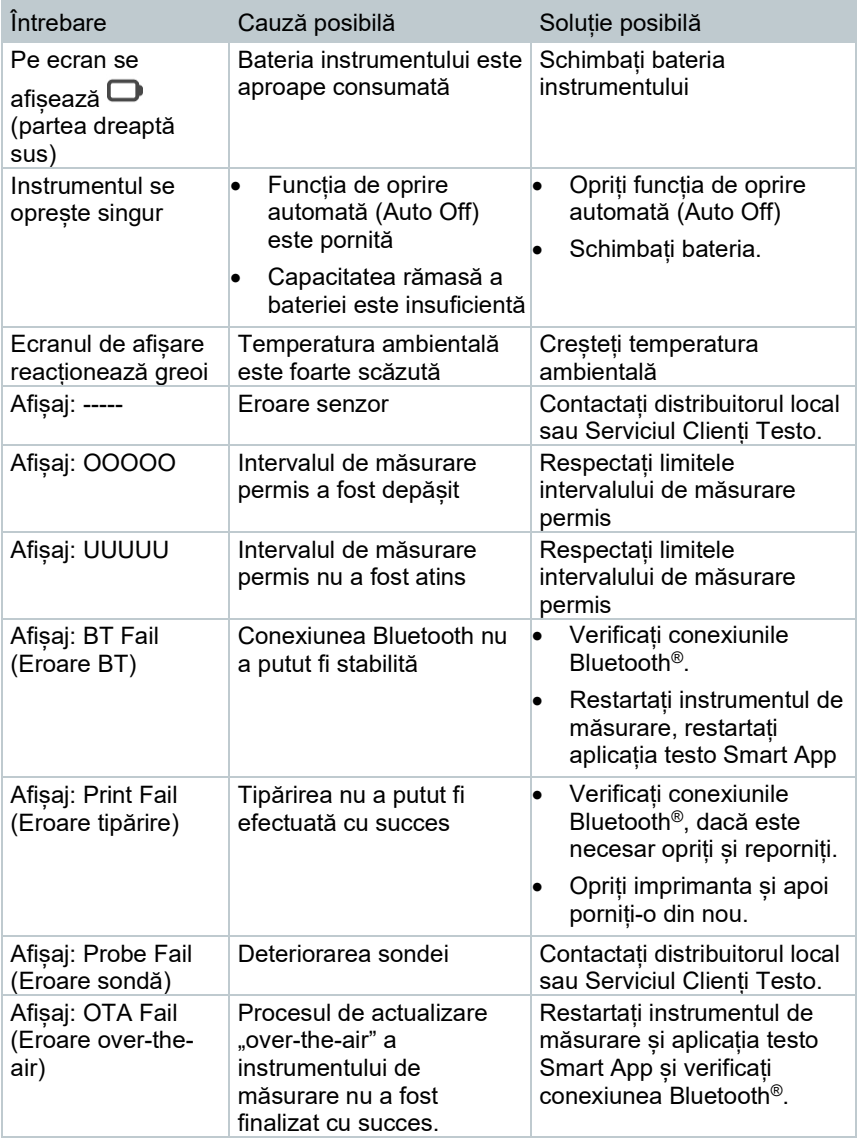

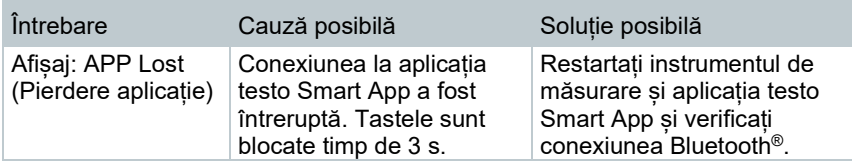

Dacă nu am reușit să vă răspundem la întrebare, contactați distribuitorul local sau Serviciul Clienți Testo. Datele de contact pot fi găsite la finalul acestui document, pe pagina web www.testo.com/service-contact

## 11.2 **Accesorii și piese de schimb**

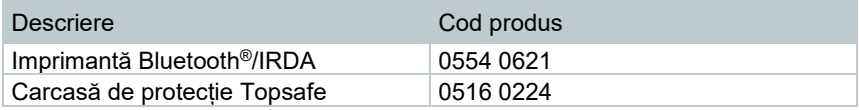

Pentru lista completă a accesoriilor și pieselor de schimb, consultați cataloagele de produs și broșurile sau vizitați site-ul nostru: www.testo.com

## 11.2.1 **Sonde NTC compatibile**

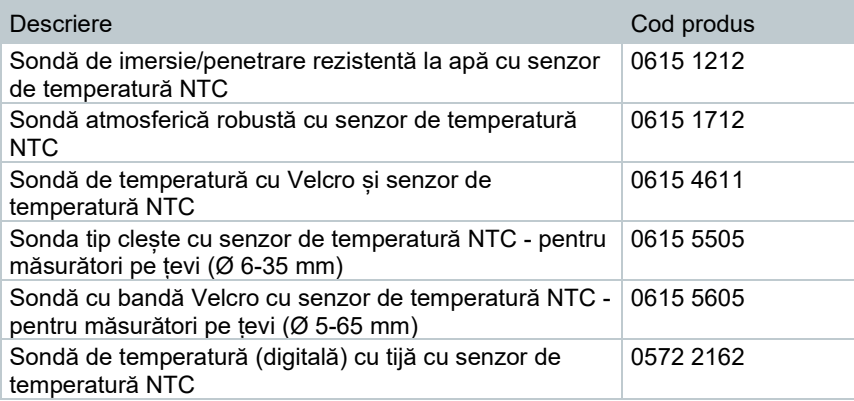

## 11.2.2 **Sonde Pt100 (digitale) compatibile**

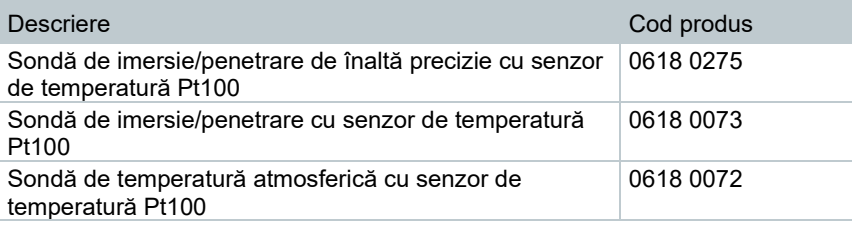

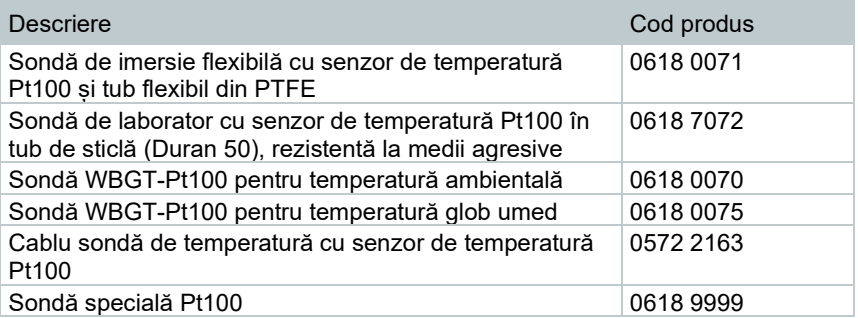

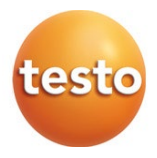

#### **Testo SE & Co. KGaA**

Celsiusstr. 2 79822 Titisee-Neustadt Germania Telefon: +49 (0)7653 681-0 E-mail: info@testo.de www.testo.com